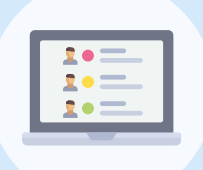

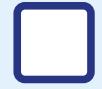

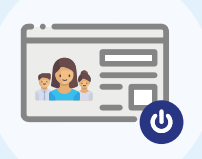

# Goed om weten voor de zomervakantie start

In de zomervakantie worden de resultaten in Bingel en de Malmberg Resultatenmonitor (MRM) gewist om de software startklaar te maken voor het nieuwe schooljaar.

• Willen leerkrachten de toetsresultaten bewaren, bijvoorbeeld voor de overdracht? Dan kunnen leerkrachten de [resultaten downloaden en/of](https://help.bao.malmberg.nl/hc/nl/articles/5383319648785-Resultaten-bewaren-)  [printen](https://help.bao.malmberg.nl/hc/nl/articles/5383319648785-Resultaten-bewaren-).

*Uitzondering*: de observaties die zijn ingevoerd in de Resultatenmonitor blijven de hele kleuterperiode bewaard.

• Eigen aantekeningen van leerkrachten in de Malmberg methodesoftware worden gewist (denk aan aantekeningen in de digibordsoftware of in de digitale handleiding).

Van 24 juli t/m 11 augustus is de Malmberg methodesoftware minder goed bereikbaar vanwege onderhoud. Zorg dat de toetsresultaten voor 21 juli gedownload of geprint zijn.

## Beheer Basispoort

- Zorg voor actuele groepsgegevens in Basispoort. Wanneer je met een leerlingadministratiesysteem met een automatische import naar Basispoort werkt, dan is een aanpassing de volgende dag volledig verwerkt in Basispoort en in de beheeromgeving van Malmberg. Werk je niet met een automatische import, zorg dan dat je een nieuw XMLbestand inleest in Basispoort.
- Zie je de wijzingen nog niet terug in Basispoort? Controleer dan de status van de import in het beheergedeelte van Basispoort.
- Leerlingen krijgen enkel toegang tot de methodesoftware als ze inloggen vanaf een bekend IP-adres. Controleer daarom in Basispoort of het IPadres van de school nog correct is.
- Controleer of het vinkje voor Malmberg aan staat onder Uitgeverijen.

[Bekijk](c) de [handleiding](https://info.basispoort.nl/wp-content/uploads/2020/07/BP_snelstart-handleiding-inrichten-schoolaccount_V2.2_2020-07-15.pdf) [van Basispoort](https://info.basispoort.nl/wp-content/uploads/2020/07/BP_snelstart-handleiding-inrichten-schoolaccount_V2.2_2020-07-15.pdf).

Hulp of ondersteuning nodig? Neem contact op met Basispoort helpdesk, via [support@basispoort.nl](mailto:support%40basispoort.nl?subject=) of 073 628 7557.

# Licentiebeheer Malmberg

- Wanneer de softwarelicenties gekoppeld zijn aan de juiste groep, wordt de methodesoftware zichtbaar voor leerkrachten en leerlingen. Controleer dit één week voor de start van het schooljaar. Bij een juiste koppeling is het methode-icoon zichtbaar in Basispoort of in het inlogportaal van de netwerkbeheerder.
- De meeste groepen worden automatisch gekoppeld aan de softwarelicenties. [Combinatiegroepen koppelen of groepsdoorbrekend](https://help.bao.malmberg.nl/hc/nl/articles/4403556586513-Licenties-koppelen-aan-een-combinatie-groep)  [werken](https://help.bao.malmberg.nl/hc/nl/articles/4403556586513-Licenties-koppelen-aan-een-combinatie-groep) kun je zelf instellen als ICT-coördinator via het licentiebeheer.
- Controleer of de [resultatenkoppeling](https://help.bao.malmberg.nl/hc/nl/articles/4403556576273-Automatische-resultatenkoppeling-instellen) goed ingesteld staat. Deze koppeling zorgt ervoor dat toetsresultaten richting een leerlingadministratiesysteem (LAS) verstuurd worden.

Wij staan voor je klaar via [helpdesk.bao@malmberg.nl](mailto:helpdesk.bao%40malmberg.nl?subject=) en via 073 628 8722.

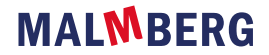

In de [beheerhandleiding ICT-coördinator](https://www.malmberg.nl/basisonderwijs/ondersteuning-inspiratie/klantenservice/handleidingen.htm) lichten we toe hoe je licenties koppelt.

# Systeemeisen

• Controleer of de gebruikte apparaten voldoen aan onze systeemeisen.

[Overzicht systeemeisen](https://www.malmberg.nl/basisonderwijs/basisonderwijs-1/systeemeisen.htm).

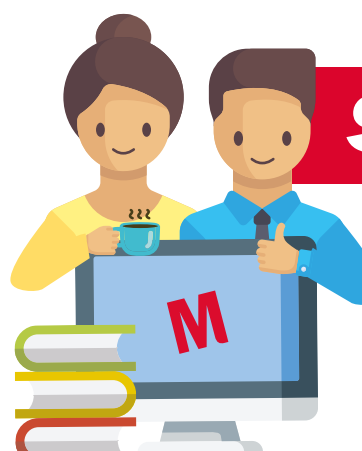

# *Start schooljaar*

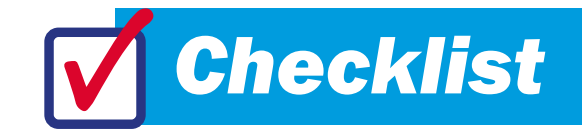

Deze checklist helpt jou als ICT-coördinator met een soepele start van het nieuwe schooljaar.

# Inloggen in de Malmberg software

### A Inlog via www.basispoort.nl

De leerkracht logt in via de iconen in Basispoort. Deze worden automatisch vernieuwd. Ontbreekt er een methode-icoon in Basispoort? Controleer dan nogmaals de koppelingen in het licentiebeheer. Is de groep al gekoppeld? Ontkoppel en herkoppel de groep dan. In de meeste gevallen verschijnt het icoon dan alsnog binnen een half uur.

- B Rechtstreekse inlog Basispoort middels bladwijzer/snelkoppeling Controleer of de leerkrachten en leerlingen gebruik maken van de juiste snelkoppeling of bladwijzer voor de methodesoftware. Werkt de snelkoppeling niet? Download dan een nieuwe leerkracht- of leerlingsnelkoppeling vanuit Basispoort.
- C Inlog via portaal netwerkbeheerder (bijv. Moo, Cool, Zulu) Controleer of leerkrachten en leerlingen kunnen inloggen via het inlogportaal van de netwerkbeheerder. Lukt dit niet? Probeer het dan via de rechtstreekse inlog in Basispoort. Als dit wel lukt, neem dan contact op met de klantenservice van je netwerkbeheerder.

### D Inloggen via een Chromebook of tablet

Loggen kinderen in via een Chromebook of tablet? Maak dan een bookmark aan. Lees in de [Basispoort handleiding](https://info.basispoort.nl/wp-content/uploads/2021/09/BP_handleiding-werking-bladwijzers-Chromebook-Android-tablet-Bookmarks_V1.2_2021-09-09.pdf) hoe je dit kunt doen.

### E Leerlingsoftware nog steeds thuis te gebruiken

De leerlingsoftware die je op school gebruikt is vanaf komend schooljaar ook weer thuis te gebruiken. Bekijk de instructievideo [thuisinlog](http://https://basispoort.azureedge.net/static/info/2021/07/Instructie-thuisinlog-BP_leerkracht_V-10-jul.mp4) [leerlingen](http://https://basispoort.azureedge.net/static/info/2021/07/Instructie-thuisinlog-BP_leerkracht_V-10-jul.mp4).

Op [info.basispoort.nl](http://info.basispoort.nl) vind je uitleg over bladwijzers/snelkoppelingen en bookmarks plaatsen.

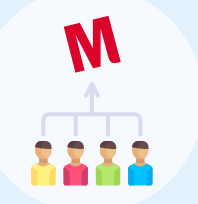

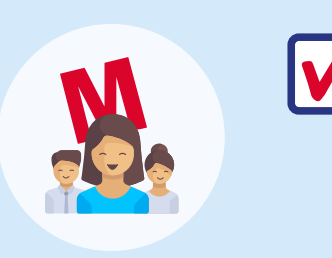

# Wij staan voor je klaar!

Heb je vragen over je lesmethode? Dan kun je natuurlijk altijd bij ons terecht:

Bekijk alle [veelgestelde vragen](https://help.bao.malmberg.nl/hc/nl).

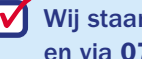